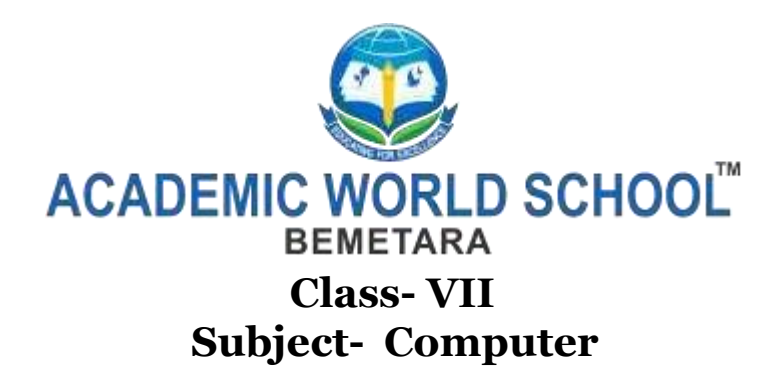

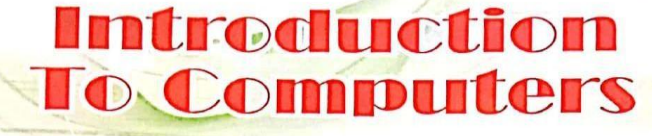

#### **LEARNER'S OUTCOME**

After completing this chapter, you will be able to:

- recognise and classify the computer hardware and computer software parts
- ó. mention the types and uses of various hardware and software
- discuss the relationship between hardware and software
- know the configuration of your computer A.
- explain the hierarchy of data
- detect problems in the computer system (Troubleshooting)

### **EL COMPUTER SYSTEM**

A computer is a machine that works according to a list of instructions known as program. It is an electronic machine that helps you to process data. It is used to solve problems related to almost every field such as education, home, medicine, science and research, animation and publishing.

computer system

A computer system has two main parts which together make it work.

 $Hardware$ 

Software

## **E HARDWARE**

These are the physical units of a computer system which you can see and touch. These units constitute the hardware of a computer system.

A computer hardware has following units:

Input devices

**C** Output devices

**Following device Following Storage devices** 

## **Input Devices**

Input devices enable you to enter (or input) data into a computer. You already know about the two most commonly used input devices: keyboard and mouse.

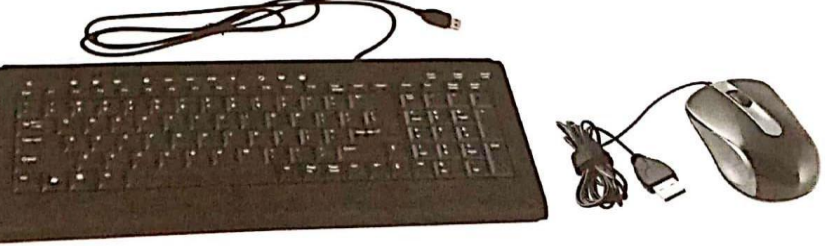

keyboard

mouse

Fun With Computers-7

anned with CamScanner

#### Some other input devices are:

Scanner: This input device scans images from photographs, posters, magazines directly into the computer. Some commonly used scanners are :

- Flatbed Scanner: It has a flat surface made of glass, where the item to be scanned is placed. It works like a photocopy machine.
- <sup>+</sup> Handheld Scanner : This scanner is used by dragging it over the object that is to be scanned. It is most commonly used in shopping stores.

MICR (Magnetic Ink Character Recognition) : This input device is used to read and identify magnetized characters printed on a document such as a cheque.

Digital Camera: This input device is used to take photographs. The photographs from the camera can be transferred to the computer with the help of a data cable. Digital cameras hold a memory card that stores the photographs. The memory card can be taken out of the camera and the photos can also be put into the computer using a card reader.

Drawing Tablet : This input device is a board which has a special pen to write on it and connected to the computer. The word or image you draw on this device can be saved in the computer.

Touchscreen : A touchscreen is a screen that you can touch with your finger to input information. Examples of touchscreen devices are Tablet, touchscreen monitor, cell phones and ATM.

#### Some other output devices are:

Plotter : This output device is used for making large paper drawings such as construction maps or engineering drawings. Plotters are divided into three types:

- Drum Plotter: This plotter consists of a drum or roller on which a paper is placed and the drum rotates back and forth to produce the graph on the paper. Drum plotters are ×,  $% \mathcal{L}_{\mathrm{F}}$  used to produce continuous output, such as plotting earthquake activity.
- Flatbed Plotter: This plotter plots on a paper that is spread and fixed over a rectangular  $\mathcal{L}$ flatbed table. It is used in the design of cars, ships, aircrafts, buildings and highways.
- Inkjet Plotter: This plotter creates an image by spraying small droplets of ink on the paper. It is used in designing banners, billboards and road signs.

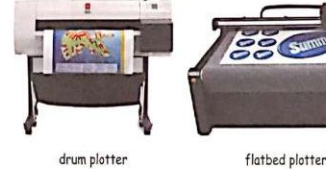

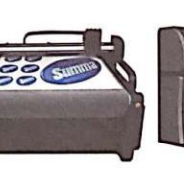

inkjet plotter

LCD Projector: This output device is used to display videos, images or computer data on a larger screen. It projects an image onto the surface by passing light over an LCD panel. It is used while giving presentations.

#### **Processing Device**

The Central Processing Unit or CPU is the processing device of a computer. It is called the brain of the computer. It makes all the required calculations and processes data into information. It controls all the input and output devices. The CPU consists of three units: ALU, CU and MU.

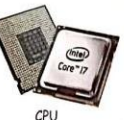

LCD projec

ALU or Arithmetic Logical Unit : It performs all the arithmetic computations and logical operations. It performs the mathematical calculations involving addition, subtraction, division, multiplication, logical as well as relational operations such as AND, OR, greater than, less than, etc.

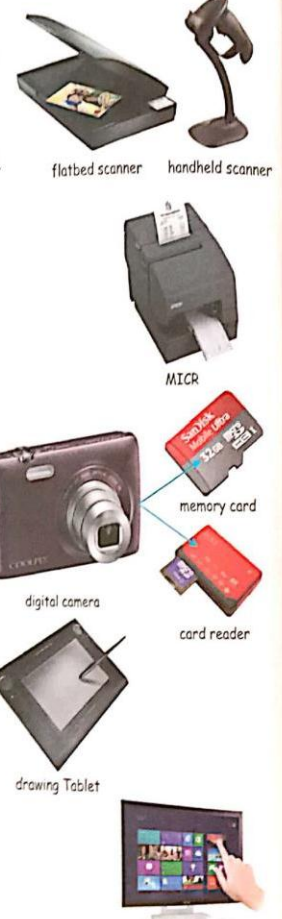

touchscreen monitor

Web Camera: A web camera (or webcam) is a video camera connected to a computer, that gathers a series of images which can be accessed using the Internet. Webcam technology is widely used in fields such as video conferencing and instant messaging.

#### **Output Devices**

Output devices enable the computer to show you the desired result and information. You already know about the most commonly used output devices: monitor, speakers and printers.

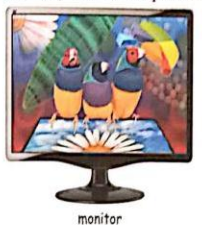

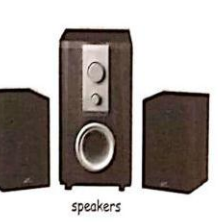

Let us know more about printers.

There are mainly three types of printers:

- $\div$  Dot Matrix Printer : This printer contains movable print head with pins that strike the ribbon placing a dot on the paper with hundreds of dots forming images or text. These printers are less expensive but are very noisy. The speed of this printer is given in cps (characters per second).
- <sup>4</sup> Inkjet Printer: This printer forms letters and images on the paper by spraying small streams of quick-drying ink. The speed of this printer is given in Ipm (lines per minute).
- Laser Printer : This printer uses laser technology to print images on the paper. This gives the best quality output and are the most expensive. The speed of this printer is given in ppm (pages per minute).

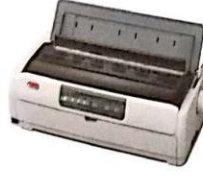

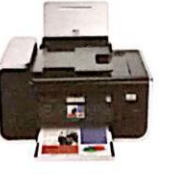

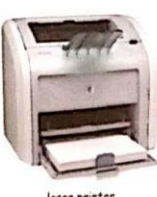

dot matrix printer

inkiet printe

CU or Control Unit : It controls and coordinates the activities of all the other units of a computer system. It controls all the operations of the computer. It decodes instructions, determines the storage of instructions and data. It takes data to the ALU, and from the ALU to the memory, and then to the output unit.

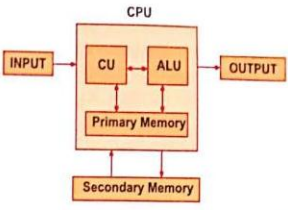

MU or Memory Unit: It is an important part of the computer system. Memory unit receives data, holds it and then delivers it according to the instructions from the Control Unit.

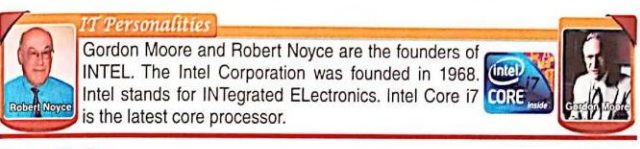

#### **Storage Devices**

Storage devices enable you to store data and information in them. The storage device of a computer system is known as computer memory.

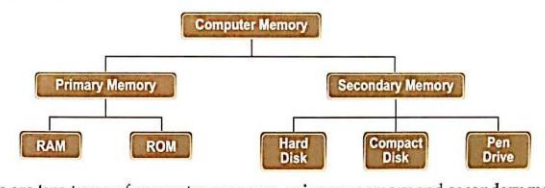

There are two types of computer memory: primary memory and secondary memory. Primary Memory : It is often called the working memory or the main memory of a computer system. RAM and ROM are two major types of primary memory.

RAM (Random Access Memory) : It is capable of sending and receiving data at a very high speed. It is temporary in nature i.e. data stored in primary memory is lost when the computer is switched off. So, it is also called the volatile memory.

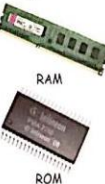

\* ROM (Read Only Memory) : It holds instructions put by the manufacturer to operate the computer. It is a permanent memory.

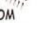

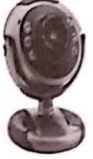

# **EN EN ANOWING THE CONFIGURATION OF YOUR COMPUTER**

What is the configuration of your computer? When somebody asks you this question, he/she just wants to know four important things about your computer.

• Version of operating system Kind of processor (CPU) Step-1: Click Start but Total memory (RAM) installed myl Pane Capacity of hard-disk drive To know the configuration of a computer, follow the given steps Click Start button  $\rightarrow$  Control Panel. The Control Step 1 Panel window appears. t a **LEOD** Click System and Security. The System and Ster 2 Security window appears. è. œ Step-3: Click System  $\bullet$  $\tilde{u}$ ۵ Step-2: Click System and Security

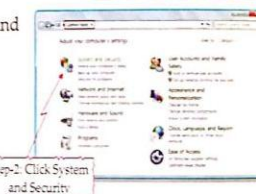

Click System. The System window appears. You can view basic information about your computer like version of operating system, type of processor and total memory installed.

Double-click the Computer icon on the desktop to get information about the capacity of hard-disk drive. The Computer window appears. Just move your mouse pointer over the name of the disk and you can see the information like Space free and Total size.

Ħ  $\begin{picture}(180,10) \put(0,0){\line(1,0){10}} \put(10,0){\line(1,0){10}} \put(10,0){\line(1,0){10}} \put(10,0){\line(1,0){10}} \put(10,0){\line(1,0){10}} \put(10,0){\line(1,0){10}} \put(10,0){\line(1,0){10}} \put(10,0){\line(1,0){10}} \put(10,0){\line(1,0){10}} \put(10,0){\line(1,0){10}} \put(10,0){\line(1,0){10}} \put(10,0){\line($ **Bancon** 

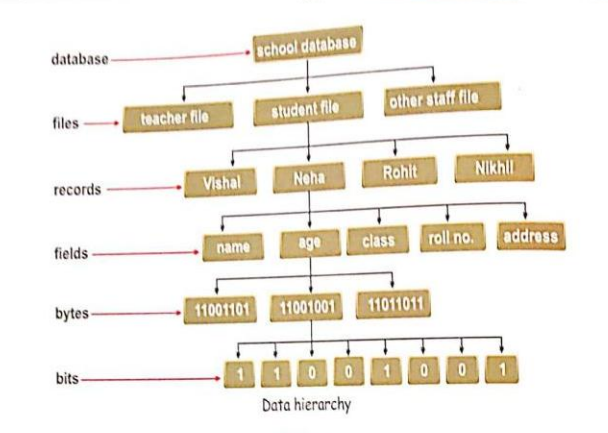

#### Practical in Computer Lab

Collect as many fields as possible to describe yourself. These may include your name, age, height, colour, class, subject, school, father's name, mother's name and hobbies. Complete these fields using appropriate information

Similarly, collect the same information about your parents, friends and other relatives. Enter these in a diary and name it as 'my database'. You may also give it any other suitable name.

#### **Multiple Choice Questions**

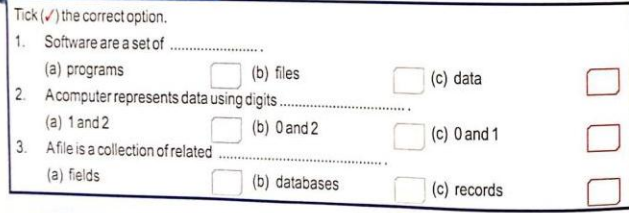

#### **ET TROUBLESHOOTING TIPS**

You are familiar with the computer system, its various parts and their working. You know that a computer system normally runs well and performs all required functions for you. But there are times when some parts of the computer do not work well or, at times, do not work at all.

#### **E DATA HIERARCHY**

You know that data refer to raw facts and figures that may consist of alphabets, numbers, sounds, pictures and images

A computer system processes data and gives information that is used for various purposes. The data is stored in the form of bits and bytes in a computer database. Rit

A bit is the short form of binary digit. A computer system represents data using the digits 0 and 1. These digits show whether the computer circuits are OFF or ON. A bit is therefore represented by an electronic circuit that is either OFF or ON.

#### **Byte**

A byte is the collection of 8 bits. A byte of information is stored by using several bits in a predefined combination called bit patterns. The descending order Two such bit patterns are ASCII and EBCDIC. of data hierarchy

#### Do You Know?

- The full form of ASCII is American Standard Code for Information Interchange and that
- of EBCDIC is Extended Binary Coded Decimal Interchange Code.
- A byte represents a character such as A, B, 1, 2.

#### Field

A field is a collection of bytes that contain information about an item. For example, the name of a student, his/her age and his/her class.

#### Record

A record is a collection of inter-related fields. For example, a student's record may contain fields such as name, age, class and subjects.

#### File

A file is a collection of related records. For example, a collection of all the records of all the students in your class is class file.

#### Database

A database is a collection of all the files in an organisation. For example, files of students, teachers and other staff members of your school make the school database.

Sometimes, the display is not proper, at other times the speakers or mouse are not working. Though fixing computer problems is the job of specially trained people, there are some problems that you too can fix. Detecting the problem in a computer system when it is not

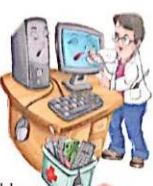

working properly is called Troubleshooting. Let us discuss some Troubleshooting tips for common computer problems

- **Computer** is not turning ON
	- ↓ Check to see the power cord is properly attached or not. There are three connections that carry power supply.
		- 1. From mains to the UPS.
		- 2. From the UPS to the CPU.
		- 3. From the CPU to the monitor.
	- $\diamond~$  Check all these connections one by one. If the supply plugs are loose, electricity may not flow to the system.
	- Make sure that the monitor switch is ON.
- Mouse is not working

Check the mouse whether it is properly attached to its port of the CPU or not.

- No sound
	- \* Check to make sure that the speaker's cord is attached to the CPU box.
	- $\diamond~$  Make sure that the power supply to speakers is proper and the speakers are ON.
- **Keyboard** is not working
	- Check if the cables are correctly connected. Connect it again to check for any loose connection.
	- Check if it has got stuck.
- Keyboard is typing only capital letters
	- Check if the Shift key has got stuck due to hitting hard.
- Computer is not responding

Suppose that you are working on your computer and your system suddenly stops responding to your commands. We say that your computer is hung. In this condition, your mouse or keyboard might not respond.

- Close the applications if possible. ÷
- Press Ctrl + Alt + Del key combination. You see a screen with many options Choose Start Task Manager. The Windows Task Manager opens. It shows all the applications currently running.
- $\cdot$  If there is any problem with some application, you see the status with the message Not Responding after its name. Click and select the application.
- $\cdot$  Now, click on the End Task button to terminate the problem. If the problem is still there, restart your computer.

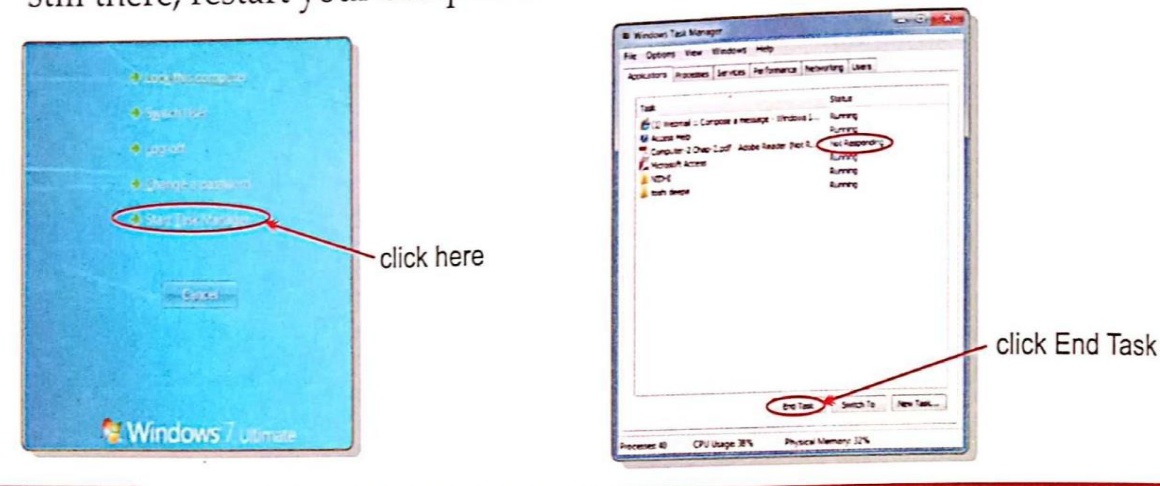

# **Key Points**

- A computer is a data processing machine.
- It has two main parts: hardware and software.
- Hardware comprises of the physical units of a computer system.
- Software is a set of programs or instructions.
- Both hardware and software together make a computer system functional.
- A computer represents data using bits (binary digit) 1 and 0.
- <sup>1</sup> A byte is a collection of 8 bits.
- Detecting the problem in a computer system when it is not working properly is called Troubleshooting.

# **Exercise**

A. Guess who am I

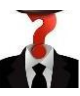

- 1. I display video, images or data on a larger screen.
- 2.I use to read and identify magnetized characters printed on a document.
- 3.I am the brain of the computer.
- 4.I am capable of sending and receiving data at a very highspeed.
- 5. I help to store photographs in digital cameras.
- B. Answer the following questions:
	- 1. What is the relationship between hardware and software?
	- 2. Write the steps to troubleshoot when your PC is hung.
	- 3. Write a short note on application software and system software.
	- 4. Explain computer memory and its types.
	- 5. Explain the types of printer.
	- 6. Differentiate the types of scanner.
	- 7. Draw the block diagram of CPU.
	- 8. How CPU works?
	- 9. What is troubleshooting?
	- 10. Write three differences between RAM and ROM.
	- 11. What we should do if our computer is not turning ?
	- 12. How can we know the configuration of a computer?
	- 13. .Explain the different types of plotter.
- C. Higher order thinking skills:
	- 1. Simran is an architect and wants to make a big plan for her building. Help Simran to choose the device and justify your answer.
	- 2. In computer lab, every time Raju turns on his PC but nothing gets displayed on his screen. He asks help from his teacher to fix it. One day, the teacher gets angry and scolds Raju. He is very upset because his PC is still not on. Help Raju to fix the problem.

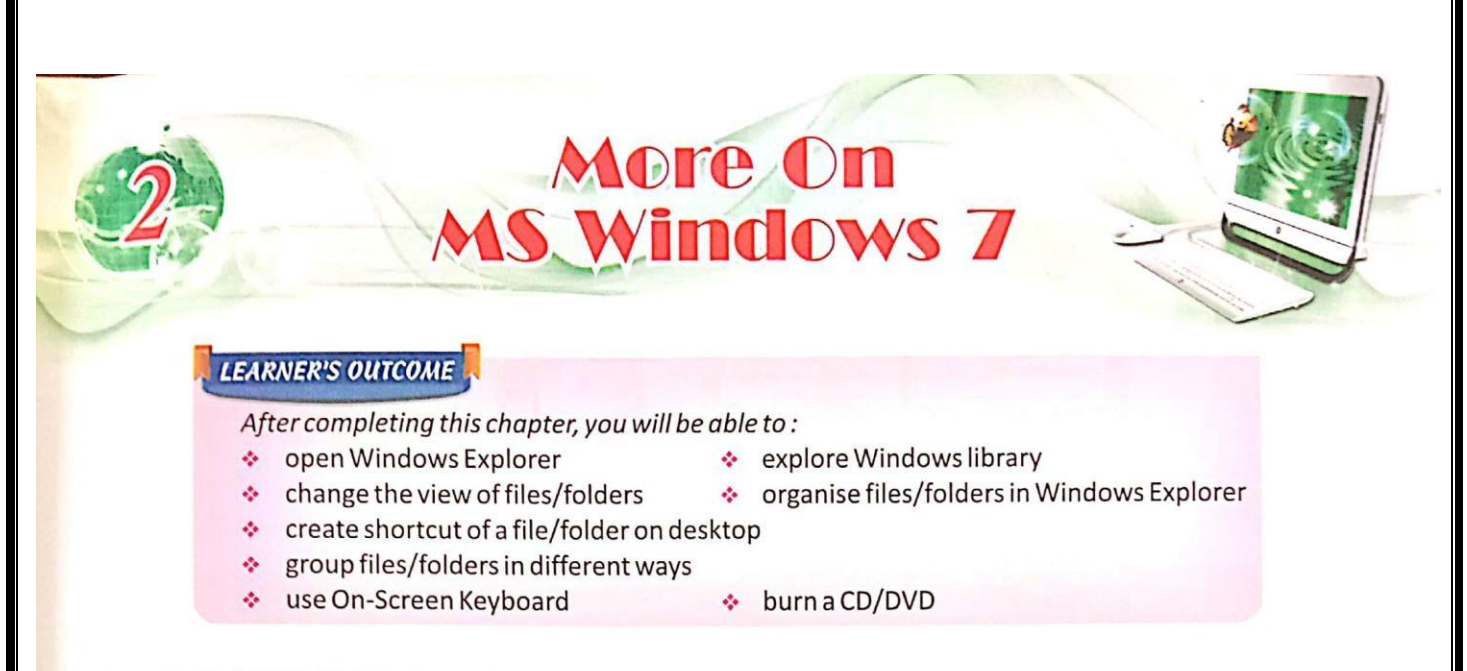

## **III WINDOWS EXPLORER**

Windows Explorer is a program that is efficient for viewing files and folders in MS Windows. It is suitable for viewing files and folders in a hierarchical order.

Windows Explorer is very helpful for efficiently organising files and folders that are stored in different disk drives of a computer.

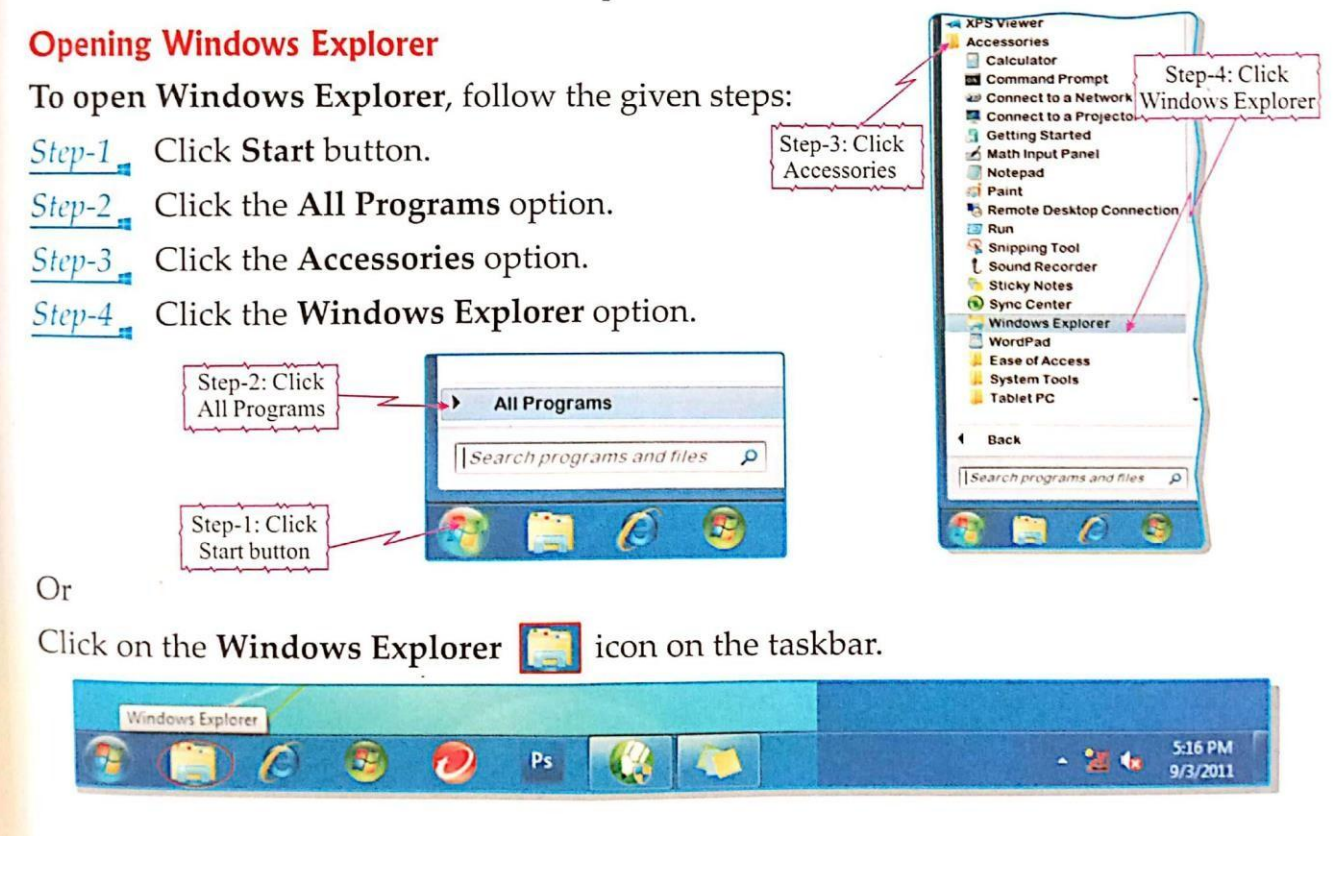

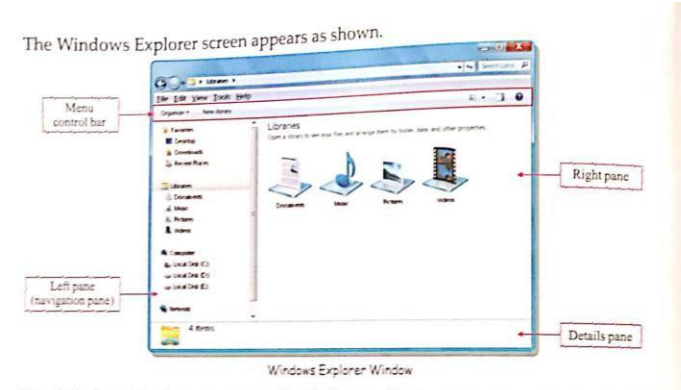

The Windows Explorer screen is divided vertically into two parts or panes: the left pane and the right pane. The left pane displays disk drives and folders in a hierarchical order. The right pane displays the contents of the folder/drive that is selected on the left pane.

You see  $[\mathbf{A}]$  and  $[\triangleright]$  signs in front of a disk drive or folder name. A  $[\triangleright]$  sign indicates that the folder contains subfolders. If you click the [>] sign, it shows the subfolders inside, and at the same time the [>] sign changes to [ $a$ ] sign. This process is called expanding  $\overline{a}$ folder. If you click the  $[\mathcal{A}]$  sign which is in front of a folder, the expanded subfolders collapse back.

The menu control bar has many options to work with files and folders.

The details pane displays the details like size and type of the selected item.

#### **EE LIBRARIES IN WINDOWS 7**

Libraries are user-defined collections of content. It is a kind of folder in Windows 7 used to manage documents, music, pictures, and other files. A library gathers files that are stored in several locations but hide the actual location. You can browse your files in the same way as you would do in a folder.

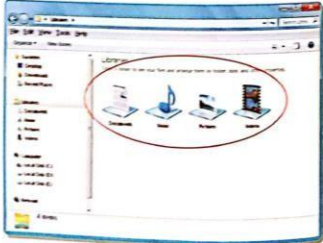

#### IT UPDATE

Windows 7 has a multitouch technology. When you use Windows 7 with a touchscreen PC, you can browse files and folders using your fingers. For example, you can open Documents in the Libraries with just one touch.

#### **EL CHANGING VIEW OF FILES/FOLDERS**

Organize - Open New folder You can view the files and folders in different ways and can also arrange them according to your choice. The Change your view option in menu control bar contains several options. Let us discuss each one of them.

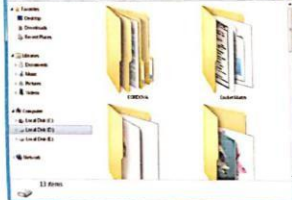

Extra Large Icons view

This option displays your files and folders

L

삎

 $\rightarrow$   $\sim$ 

Large Icons  $\boxed{\Xi}$ 

GCHARA

Ħ

H

as large sized icons.

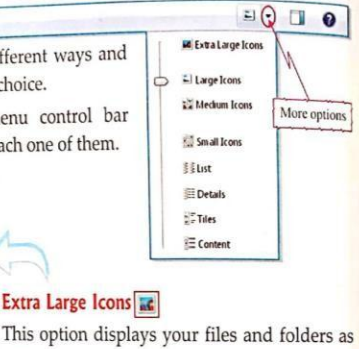

This option displays your files and folders as extra large sized icons.

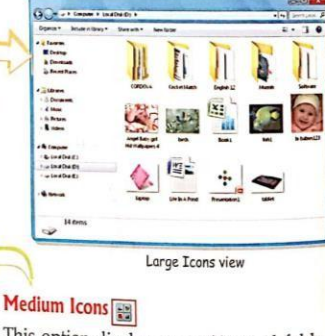

This option displays your files and folders as medium sized icons.

# **Small Icons**

 $60 - 1$ 

When you open Windows Explorer, you see the Libraries folder selected on the left pane, by default. Double-click on the required library on the right pane to open it.

 $2.16$ 

Music library

E

Videos library

N

**GO-1-**

ø z.  $124$ 

B I

W

60-

Documents library

Pictures library

You can use the Back and Forward buttons of Windows Explorer to go Back or Forward.

**REMEMBER** 

This option displays your files and folders as small sized icons.

Small Icons view

#### $List$ <sup>33</sup>

This option displays the list of files and folders preceded by small icons. This view is very useful when your folder contains too many files and you want to view the list for a particular file name.

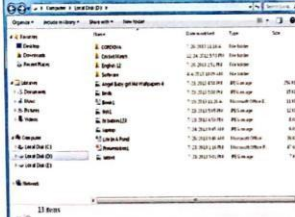

Details view

#### **Tiles**

This option displays your files and folders as icons. The icons are larger than those in list view and details view and the information is also displayed under the file or folder name.

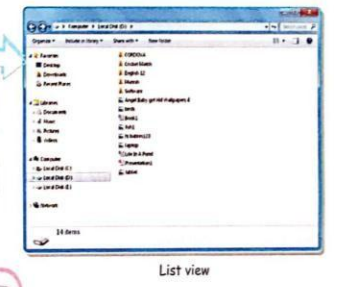

#### Details<sup>[1111</sup>]

This option lists the files and folders with their detailed information including name, type, size and date when the file is last modified.

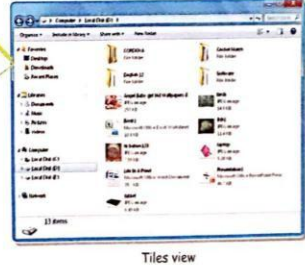

Medium Icons view

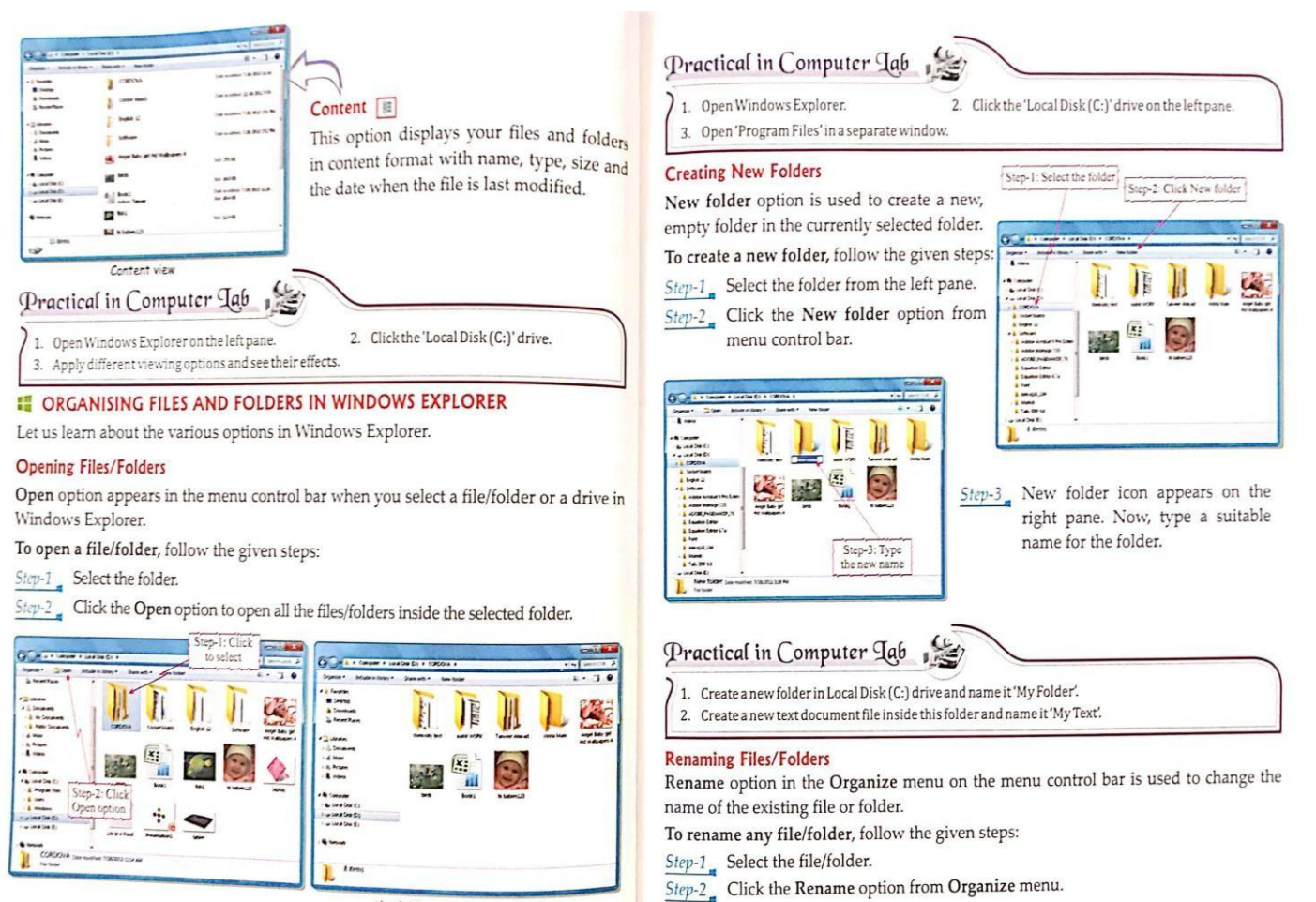

the folder opens in a new window

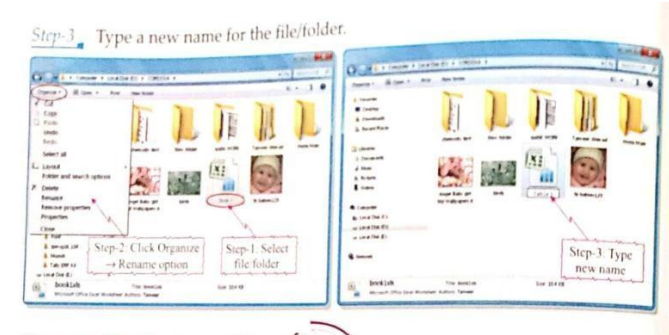

#### Practical in Computer Lab

- 1. Open the folder named 'My Folder' you created earlier in Windows Explorer.
- 2. Rename the 'My Text' file to 'My First Text'.

#### **Selecting All Files/Folders**

Select all option is used to select all the files and folders present in a folder or drive.

- To select all the files and folders, follow the given steps :
- $Step-1$  Click the Organize menu. Step-2
	- Click the Select all option from the drop down list that appears. All the files and folders get selected.

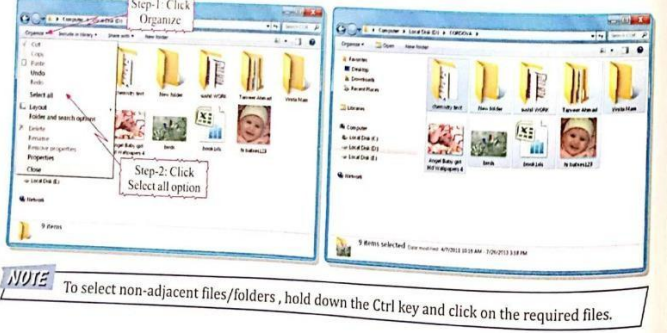

#### **Deleting Files/Folders**

Delete option in the Organize menu is used to delete selected files or folders.

To delete a file/folder, follow the given steps:

Step-1<sub>n</sub> Select one or more files/folders.

- Step-2<sub>n</sub> Click Delete option from the Organize menu. A Delete Folder dialog box appears.
- Step-3<sub>a</sub> Click Yes to delete. The file gets deleted and moved to the Recycle Bin.

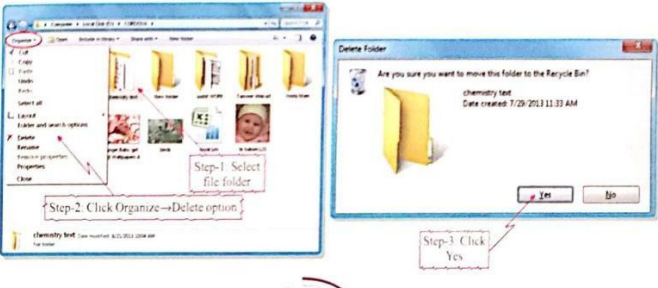

#### Practical in Computer Lab

1. Open the folder named 'My Folder' you created earlier in Windows Explorer.

2. Delete the file named 'My First Text' from it.

#### **Moving Files/Folders**

Cut-Paste option is used to move files/folders from one location and paste at another location.

- To move a file/folder, follow the given steps:
- $Step-1$  Select one or more files/folders.
- Click the Cut option from the  $Step-2$ Organize menu.
- Step-2 Organize **City** Step-1: Select<br>file folder

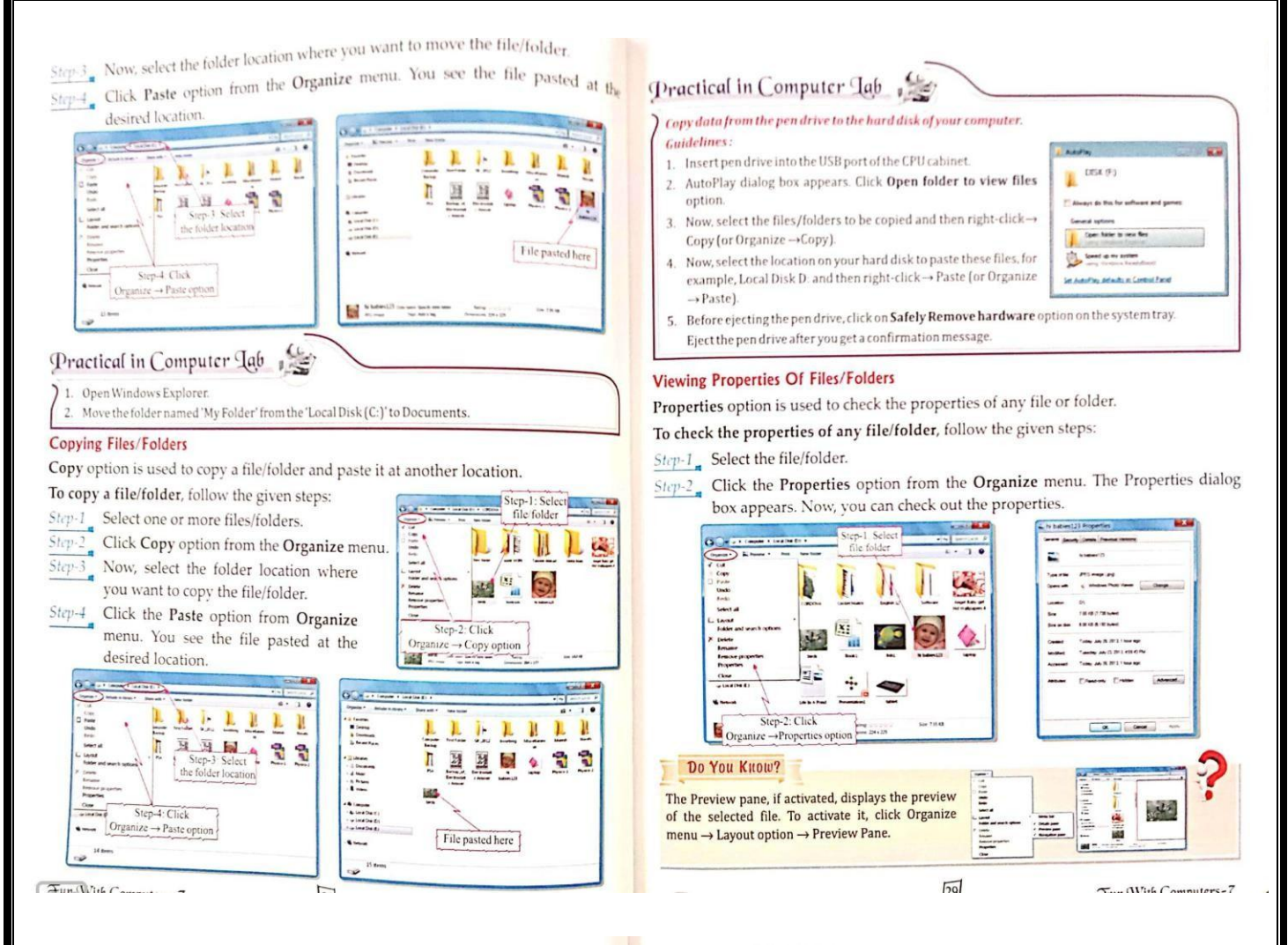

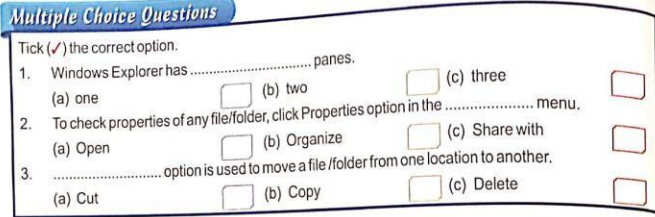

#### **E CREATING SHORTCUT ON DESKTOP**

Creating shortcut on the desktop allows you to easily access the item that the shortcut links to. You can create a shortcut of a file/folder or a program.

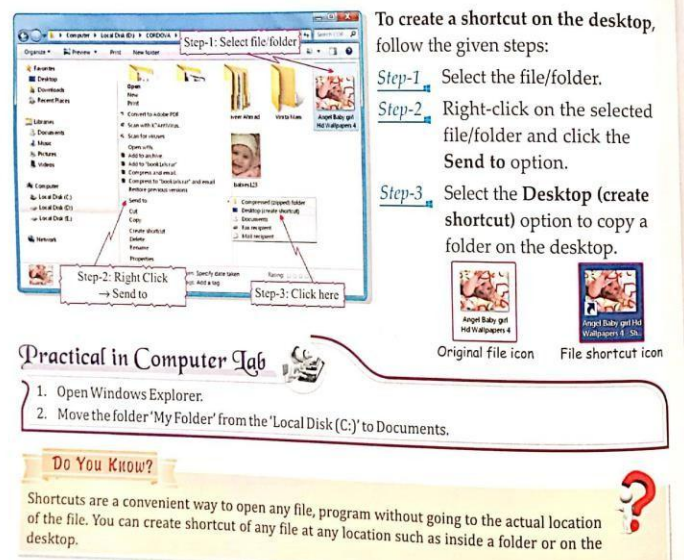

#### **EROUPING FILES/FOLDERS**

Group by option organises files and folders by breaking them into different sections, depending on different parameters such as name, date modified, type, size, etc.

To group your files/folder, follow the given steps:

- $Step-1$  Right click on one empty area of the window and select the Group by option from the list that appears.
- Select one of the many available options.  $Step-2$

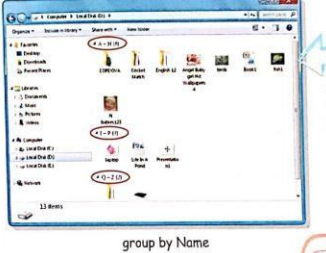

Date modified : It arranges icons in the ascending order of their modification date. The file/folder that was last opened/modified comes at the last position in the list.

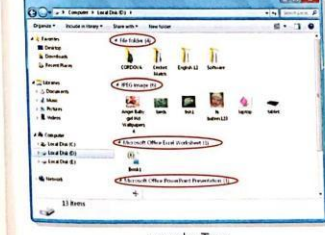

 $...$ Step-2: Select  $\begin{array}{c}\n\text{Step-1: Right Click} \\
\rightarrow \text{Group by option}\n\end{array}$ any one option

Name: It organises the files and folders in alphabetical order by their name.

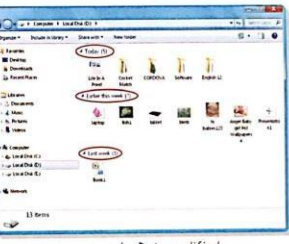

group by Date modified

Type : It organises files and folders according to their file type. For example, when you have several folders in a drive, they will be grouped together.

group by Type

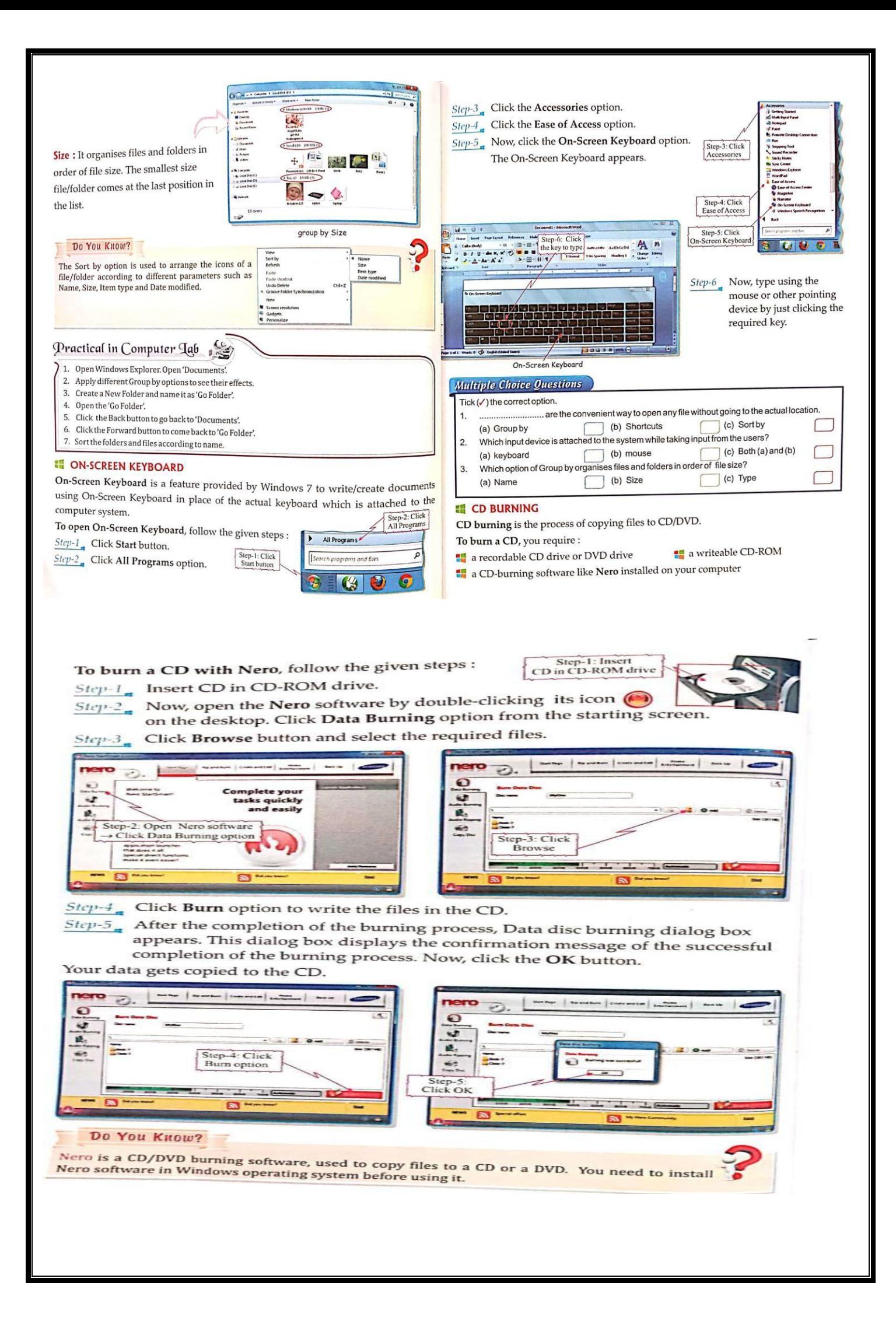

# Exercise

A. Guess who am I

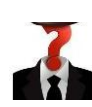

- 1. I am a program to view files and folders.
- 2. I am the process of copying data to CD/DVD.
- 3. I organize files and folders by breaking them into different sections.
- 4. I help to move a file or a folder from one location to another.
- 5. I gather files from different location but hide the actual location.
- B. Answer the following questions:
- 1. What is the use of select all option?
- 2. How do you work with On-Screen keyboard?
- 3. What is Windows Explorer?
- 4. Write down the different group by options available for arrangingthe contents of a folder/drive.
- 5. What do you mean by CD burning?
- 6. How write the steps to open On-Screen keyboard.
- 7. Why do we need to create shortcuts?
- 8. How to create a shortcut of any files or folders on your desktop?
- 9. Draw a window explorer screen and label its components.
- 10. Write short notes on the following:
	- a) Libraries
	- b) Copy/Paste option
- 11. Write down the different viewing options available for viewing the contents of a file/folder.
- C. Higher order thinking skills:
- 1. Rahul is a student of class 7. During the summer vacation he prepares a science project using computer. He decides to copy the project in a CD. Suggest the software he should use to perform the same and also show him the way tocopy.
- 2. Suggest the steps to copy the folder 'World' from your hard disk to pendrive.

# **More On Internet**

#### LEARNER'S OUTCOME

After completing this chapter, you will be able to:

- discuss the impact of Internet
- v use online educational sites + search informative videos using a Tablet

♦ send e-greeting cards

♦ chat using Gtalk

- · search information using search engine
- $\bullet$  use people finder sites
- ♦ download software from Internet
- + learn about FOSS

## **III** INTRODUCTION

Internet (or the Net) is a network of computers that connects the computers worldwide.

The most commonly used service on the Internet is the World Wide Web (which is also called the Web). The Web contains websites, blogs and information regarding almost everything. Webpages on the Web can be seen and read by anyone (unless the page needs a password, or it is blocked). Sometimes the Internet can also be a dangerous place. Information posted by people on the Internet may not be always useful and it may also contain viruses.

# **IMPACT OF INTERNET**

Internet has a great impact on our society. Everyday, the Internet expands by the social, political and economic activities of people all over the world and its impact grows exponentially.

The Internet has greatly influenced our society, government, commerce and other institutions. It is changing the way we live, work, learn, govern and communicate. Let us learn some of the uses and services available on the Internet.

# **Online Education (e-learning)**

Many educational institutes from all over the world nowa-days provide online educational facility. Internet makes it possible to learn in an environment where the teachers and the students are not needed at the same place or in a

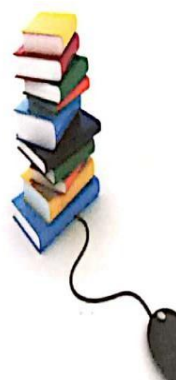

Distance education becomes easier and affordable with the use of Internet.

Examples of a few e-learning sites are :

- www.topperlearning.com b.
- www.classontheweb.com

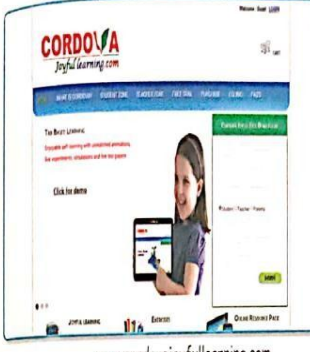

• www.cordovajoyfullearning.com

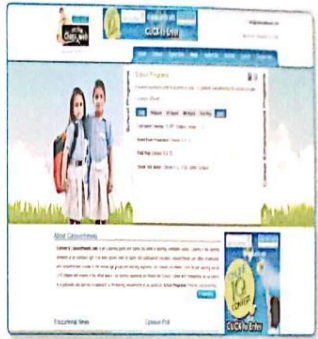

www.cordovajoyfullearning.com

### Online Exam

Some institutes conduct online exams for their courses. You can appear in an examination from your home sitting in front of your computer with an Internet connection.

## **Online Result**

Just as you appear for an online exam, you can also

view your results online without going anywhere, using Internet facility. For example, to check CBSE-Class X Examination result, follow the given steps :

- Step-1 Open the website www.cbse.nic.in.
- Step-2<sup>-</sup> Click the Results button. A new screen appears.
	- Click the link-CBSE-Class X Examination. A new screen appears.
- Step-3<sub>a</sub> Type your roll number and date of birth and click Submit button.
	- A new screen appears displaying your result.

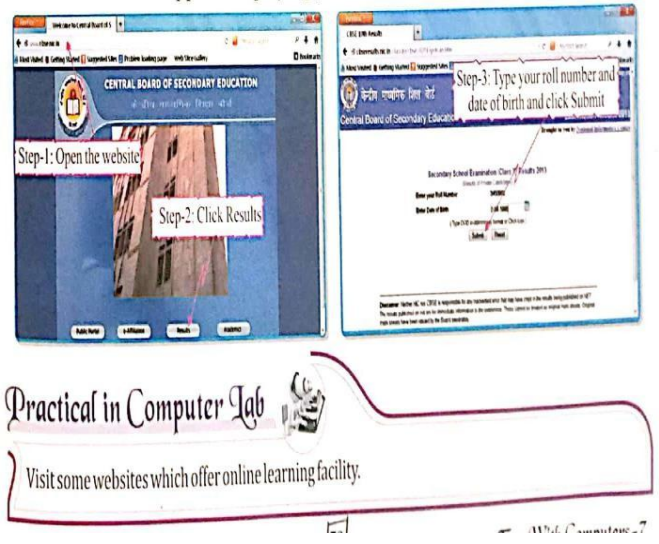

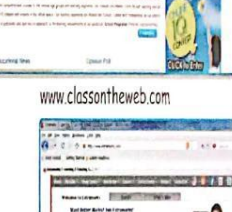

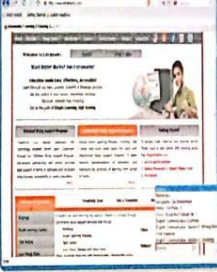

 $m_{h}$ 

Internet is like a big library. More and more websites are coming up with the sole aim of providing information to people, be it about people, country, une sone and or providing, books, movies, history, health and a lot more, You can visit sites which provide different types of information.

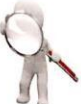

#### **Search Engine**

Search engine is an information retrieval system that finds information on the Web depending on the search criteria. Some popular search engines are :

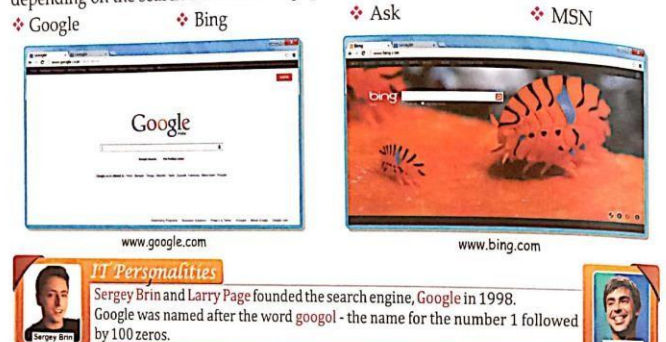

#### Searching Information On Internet

Search engines are used to search information on the Internet. These search engines display a list of hyperlinked results (often called hits) depending on the search term written in the search box. You just need to open any of these hits or links to see the information.

To search information on a topic, follow the given steps : Step-1 Open any search engine n. website for example, Google. Type www.google.co.in in the Step-1: Open address bar. ww.google.co.in  $Step-2$  Type the topic you want to search Google for, for example, Digestive System in the search box. Step-3 Click the Google Search button. Step-2: Type the You get a number of links(hits). Click here

To save an image from the webpage, follow the given steps:  $Step-1$ <sub>a</sub> Open any search engine and click the **Images** option. For example, www.google.com<br>
Step-2<sub>n</sub> Type the name of the image you are searching for. For example, 'cute wallpapers'.

 $Step 3$  Click the Search button. You get a number of images.

 $\frac{1}{\text{Stc}p\cdot l}\prod_{\mathbf{a}}$  Click the suitable image in the search engine website to open it.

 $Slep \cdot 5$ <sub>n</sub> Right-click on the image and select **Save image as** option.  $\frac{1}{2}$  kight-thek on the masses in the Save As dialog box and specify the file name.

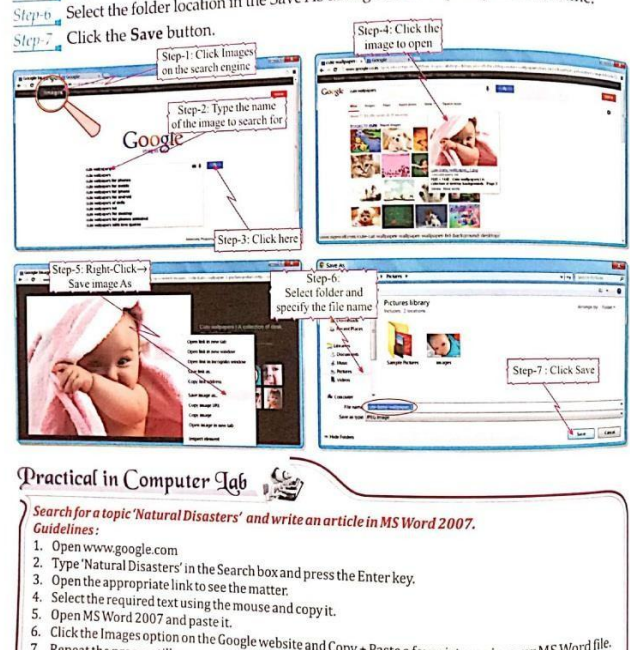

- 
- 
- 

Open may over a zou r and paste it.<br>Click the Images option on the Google website and Copy + Paste a few pictures in your MS Word file.<br>Repeat the process till you complete the article.

From With Commitour

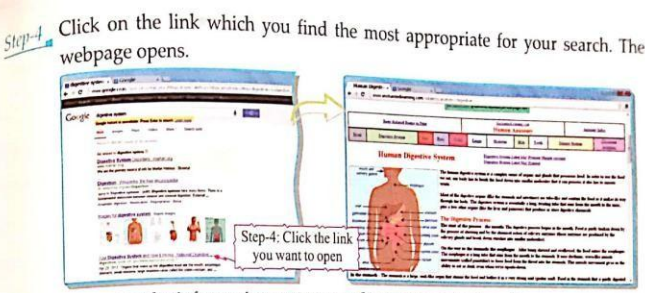

Now, you can use the information present on the webpage for learning.

#### To copy text from a webpage, follow the given steps:

 $Step-1$ <sub>g</sub> Select the text you want to copy from a webpage, by dragging the mouse over the text.

- $Step-2$  Right-click and select the Copy option.
- $\frac{1}{Step-3}$  Now, open the document where you want to paste the selected text. For example, MS Word 2007.

Now, right-click and select the Paste option. The text from the webpage gets Step-4 copied in the document.

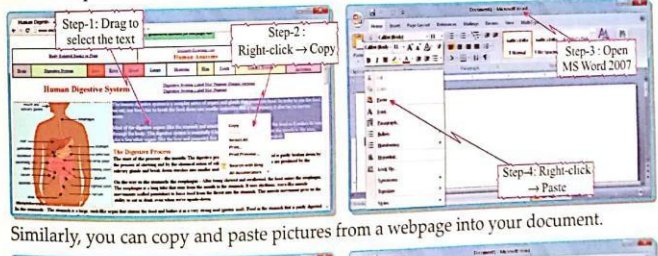

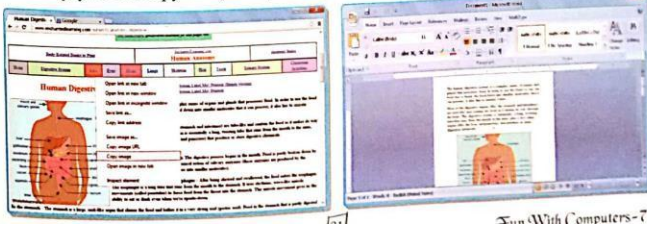

#### Searching Informative Videos Using A Tablet

**Searching**<br>The Tablet is being more and more widely used as a self-tutor now-a-days. Using a Tablet, you can search for any information that you want for your study purpose. For example, let us search informative videos on 'water cycle'.

To search for informative videos on the topic 'water cycle', follow the given steps:

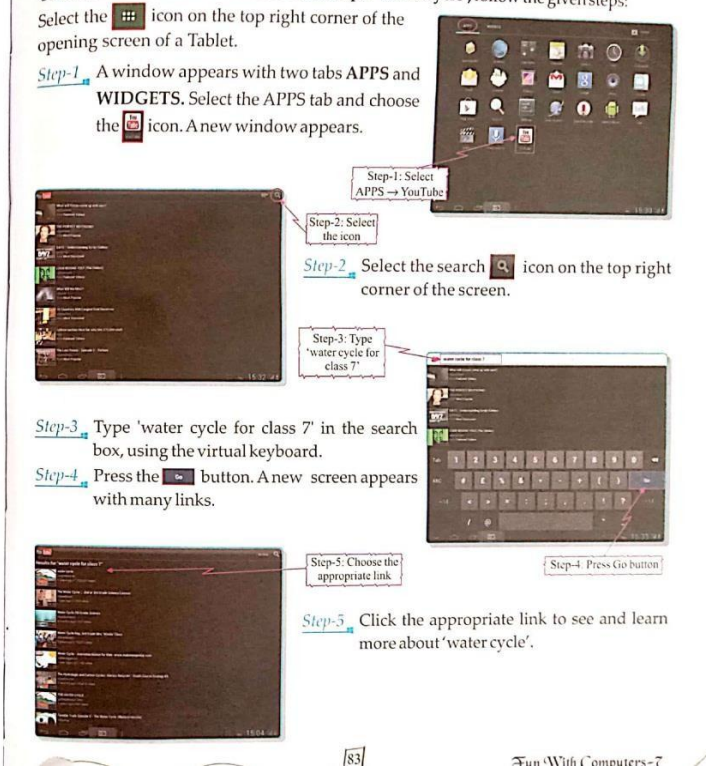

 $\frac{51}{7}$  From the selected link, the video of 'water

cycle' is played before you. You can search on any topic of your interest in the way and learn more things by yourself.

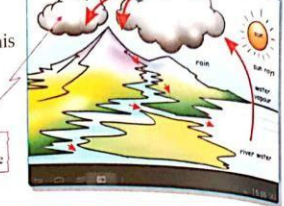

#### **JJ UPDATE**

Cloud Computing is a technology that uses the Internet to maintain data and applications. Cloud Computing provides software, data access and storage services to the user as per the location of their preferences, duration of their liking and application of their choice.  $\square$ 

Step-6: Watch the

#### **Finding People**

You can find people on the Internet. You can find your classmates, relatives and other great personalities on the Internet. There are sites which offer this facility.

You can find their addresses, telephone numbers, e-mail ids, etc provided the person has a profile created on the Internet.

Some popular people-finder sites are:

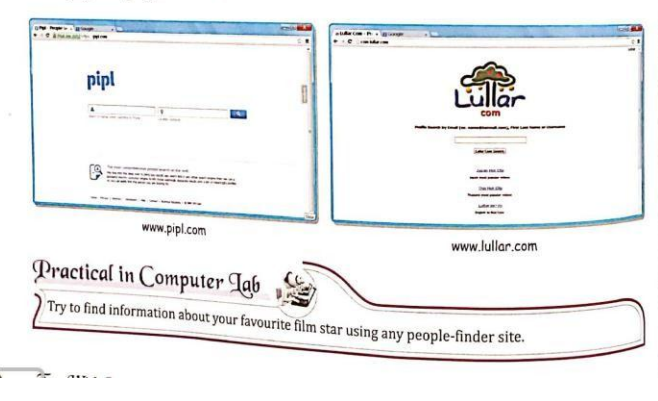

Downloading<br>Downloading is the method by which you can access files, software and some other<br>Downloading is the method by which you are laternet. When you access a Downloading is the method by winking internet. When you access a website of<br>information from a remote computer using Internet. When you access a website or<br>information from a remote computer side box, and all the images an information from a remote computer using<br>webpage, you actually download the text and all the images and graphics from<br>the webpage, you actually download the text main computer where all these are stored.

main computer where an inex are the facility of downloading. You can download application software, games, movies, songs, etc from these sites.

Some of the popular websites which provide downloading facility are :

 $\Phi$  -www.brothersoft.com + www.filehippo.com o - www.sottpedia.com

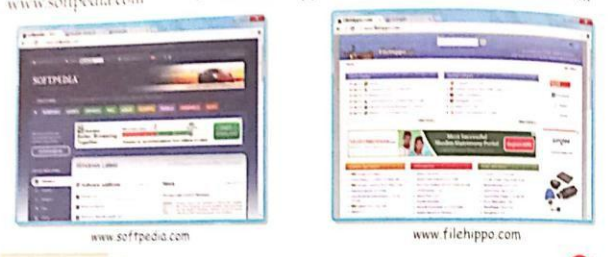

#### Da You Kunu?

There are special software available to download files from the Internet. These are called For example, Internet Download Manager. These software provide an easy-to-use way to download files

#### Chatting

Using the chat facility on the Internet, you can talk and communicate with people all around the world at any time.

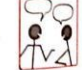

There are many sites which offer the chat facility. For this purpose, there are some special software available called Instant Messengers. You can log on to them and chat with various other people online. The chat software is an interactive software with the help of which you can chat very easily.

Some of the popular chat software are:

 $\diamond$  Yahoo Messenger  $\qquad \diamond \hspace{0.18cm}$  Gtalk $\quad \diamond \hspace{0.18cm}$  Windows Live Messenger  $\qquad \diamond \hspace{0.18cm}$  Skype To use these software, you must download them through Internet and install them You must also have a user account. For example, let us see how to chat using Google Talk (Gtalk).

#### **Multiple Choice Questions**

#### $Tick(\mathcal{C})$  the correct option.

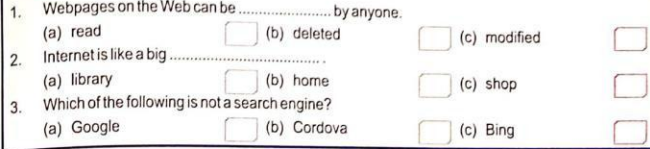

#### **E-Greeting Cards**

日

You send greeting cards to your relatives and friends on different occasions. You can send greeting cards through the Internet in the same manner as you send e-mails to them. There are several sites, which provide this facility. E-greeting cards are both free and paid i.e. you can send greeting cards for free as well as by paying money. You have already learnt in the previous class how to send an e-greeting card.

Some of the popular e-greeting card websites are:

- www.123greetings.com
- www.e\_cards.com ÷ www.hallmark.com

÷

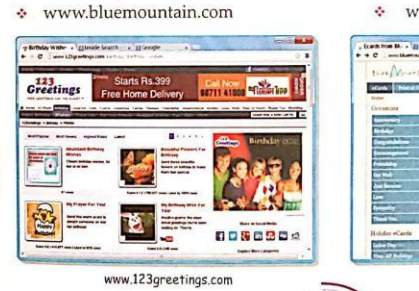

#### Practical in Computer Lab

Send a birthday e-card to your friend.

- **Guidelines:** 2. Look for the category 'Birthday'.
- 1. Open any free e-greeting card website. 2. Look for the cate 3. A thumbnail view of the cards are displayed. Click the card of your choice
- 4. Fill in the details of the receiver and your e-mail id. 5. Type your message and click the Send button.

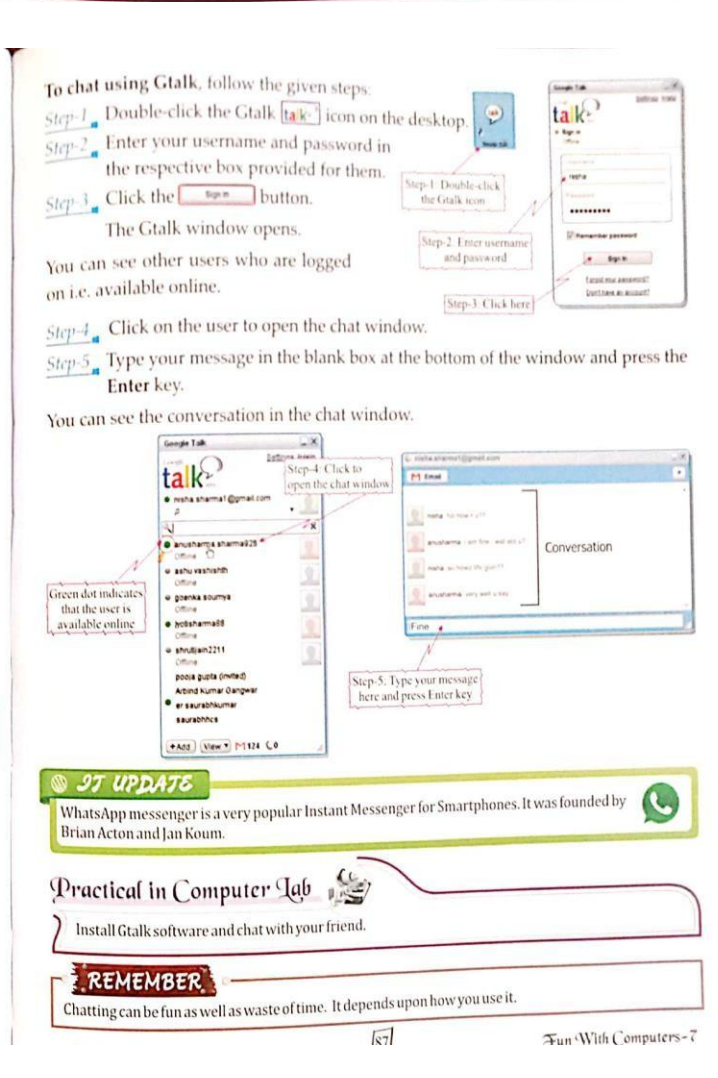

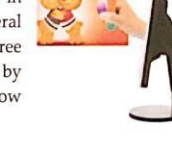

eCards

ā

ww bluemountain.com

#### **INTRODUCTION TO FOSS**

**Example 10 INTRODUCTION 10 1999**<br>FOSS stands for free and open-source software. You have been using many FOSS software FOSS stands for free and open-source someoned and Logo. Free and open-source software<br>like Tux Paint, Tux Typing, Scratch, practicular shapes and improve the end. like Tux Paint, Tux Typing, Scratch, Chastelling of and improve the software in any<br>ensure the user to freely run, study, distribute, change and improve the software in a<sub>ny</sub> way. It basically allows freedom for user to:

• run the software for any purpose.

- ♦ study how the software works.
- distribute the copies of the software to others.
- hange and improve the software.

#### Do You KHOW?

Notes and guidelines are provided for installing and using the features of an application. These guidelines are called Documentation.

Let us learn how to install a free and open source software.

#### **Installing A Foss Software**

Let us learn to install Scribus. It is a free and open-source software used for desktop publication. You can download Scribus from the following website:

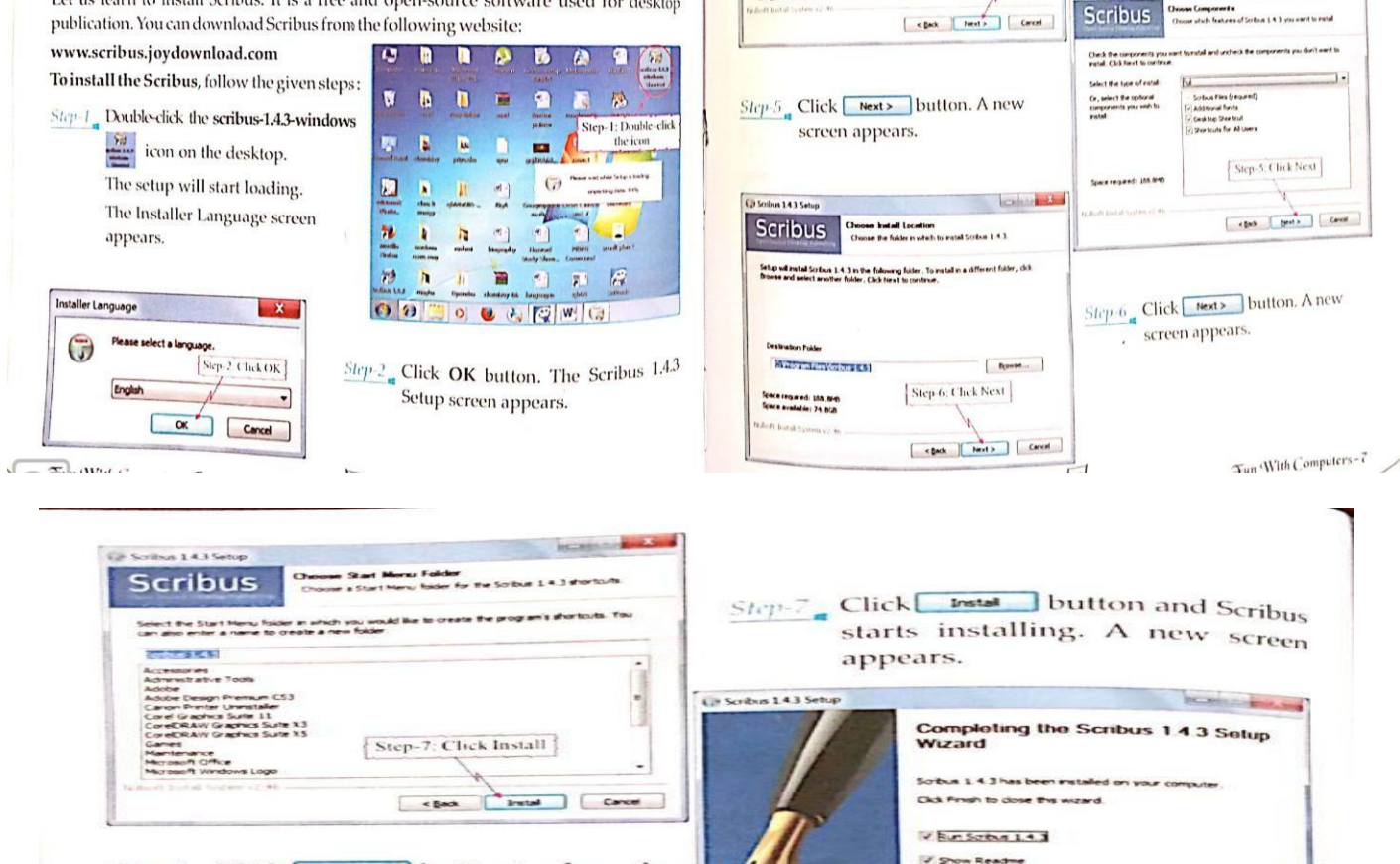

Ul Solbis 143 Sety

Step-3 Click Next> button. A new screen

vew the brense

before instaling Scribus 1.4.1.

**Contract Accept Address that** 

Step-4: Click Next

á

appears.

La Scribus 14.1 Setup

Scribus

VALIGINERAL PUBLIC LICENSE<br>Version 2, June 1991

.<br>Capyright (C) 1989, 1991 Free Software Foundation, Inc.<br>59 Temple Place - Suite 330, Doston, MA 02111-1307, USA

.<br>[veryone is permitted to copy and distribute verbatim copies<br>of this loeme document, but changing it is not allowed.

If you accept the terms of the agreement, select the first<br>agreement to install Scribus 1.4.3. Click hiert to continue

.<br>• Like online terms of the License Automont

**Chicago** 

Tinch Carol

.<br>Welcome to the Scribus 1.4.3 Setup<br>Wizard

commercied that you done all other applicates<br>I starting Setup. This will make it possible to up<br>int system files without hauses to cr

The wared not guede you through the re

Step-3: Click Next

 $Step-4$ <sub>n</sub> Accept the license agreement and

appears.

ius 14.1 Se

Step-8: Click Finish

Emm Lance

 $\sim$  Back

click Next> button. A new screen

 $Step-8$  Click  $\boxed{\text{fms}}$  button to close the wizard. The Scribus 1.4.3  $\frac{1}{2}$  icon appears on the

desktop.

Visit the following link : wiki.scribus.net/canvas/Help:TOC to know more about Scribus.

## Linux is a free and open source operating system developed by Linus Torvalds in 1991.  $\overline{L}$ **Key Points** <sup>1</sup> Internet is a network of computers connected worldwide. The Internet is used in the field of education for online learning, giving tests and viewing the  $\equiv$  Search engine is an information retrieval system that finds information on the web depending E-greeting card websites are used to send online greetings cards. **ED** Downloading is the method by which you can access files, software and information from a E Using the Internet chat facility, you can communicate with people instantly. **Example 15 FOSS** stands for free and open-source software.

With Campbersith Come Contract

# Exercise

A. Guess who am I

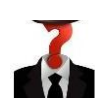

- 1. I am a network of computers connected worldwide.
- 2. I am a website to send greeting cards online.
- 3. I am a very popular instant messenger.
- 4. I am a technology that uses the internet to maintain data and applications.
- 5. I am a retrieval system on the web.
- B. Answer the following questions:
- 1. What is World Wide Web?
- 2. What is the impact of internet on our society?
- 3. How is result checked online?
- 4. What is the full form of FOSS?
- 5. What is downloading?
- 6. What is the use of people finder site?
- 7. Give two examples for each of the following:
	- a. Search engine sites
	- b. E-greeting sites
	- c. People finder sites
	- d. Instant messengers
	- e. FOSS
- 8. How do you search any information on web?
- 9. How is internet used in the field of education?
- 10. How FOSS is user friendly?
- 11. What is cloud computing?
- 12.Differentiate between webpage and website.
- C. Higher order thinking skills:
- 1. Mohan's SST teacher has given a project. He has to download somepictures from Google. Help Mohan to save the image in his computer.
- 2. Lisa wants to copy the text from a webpage to a document. Guide her to doso.